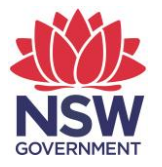

# **eTAMS Visual Guide**

### **How to change your details**

- **How to change your password**
- How to change your email address
- How to change your mobile number
- **How to change your name**

#### *When logged in to eTAMS follow these steps:*

1. From Your dashboard click on *'Profile'* and then click on *'Profile'.*

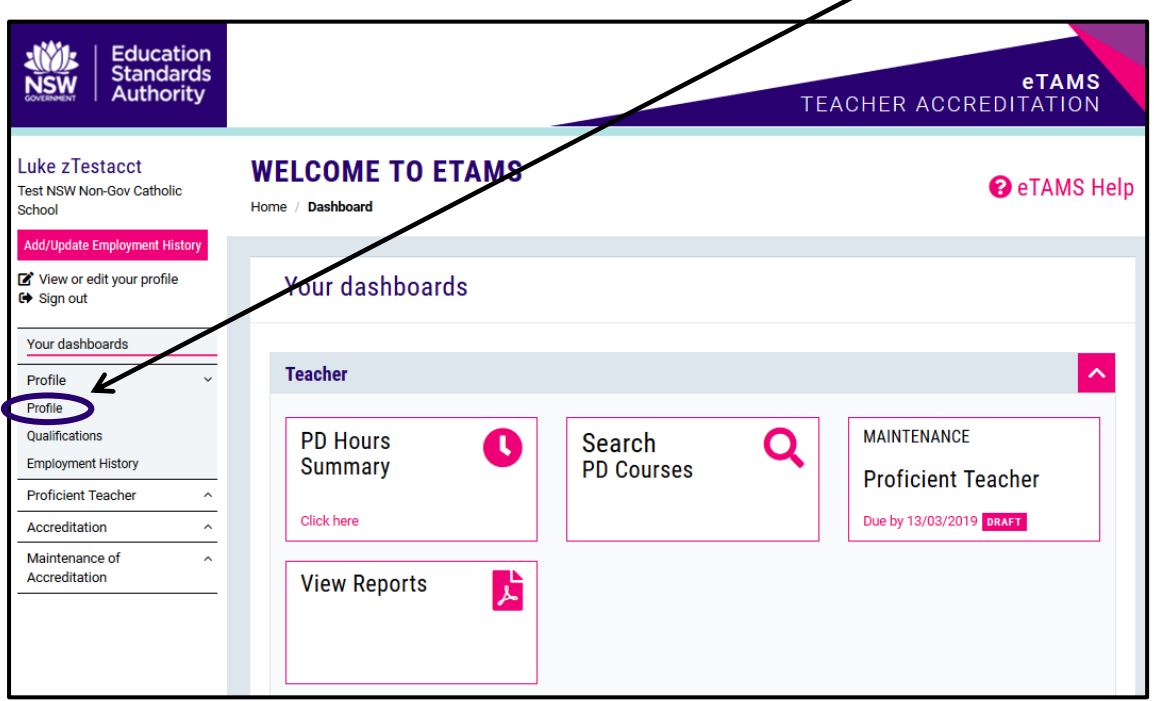

2. On the *'Your Profile'* page select which details you want to change - your password, email, mobile number or name. $\overline{I}$ 

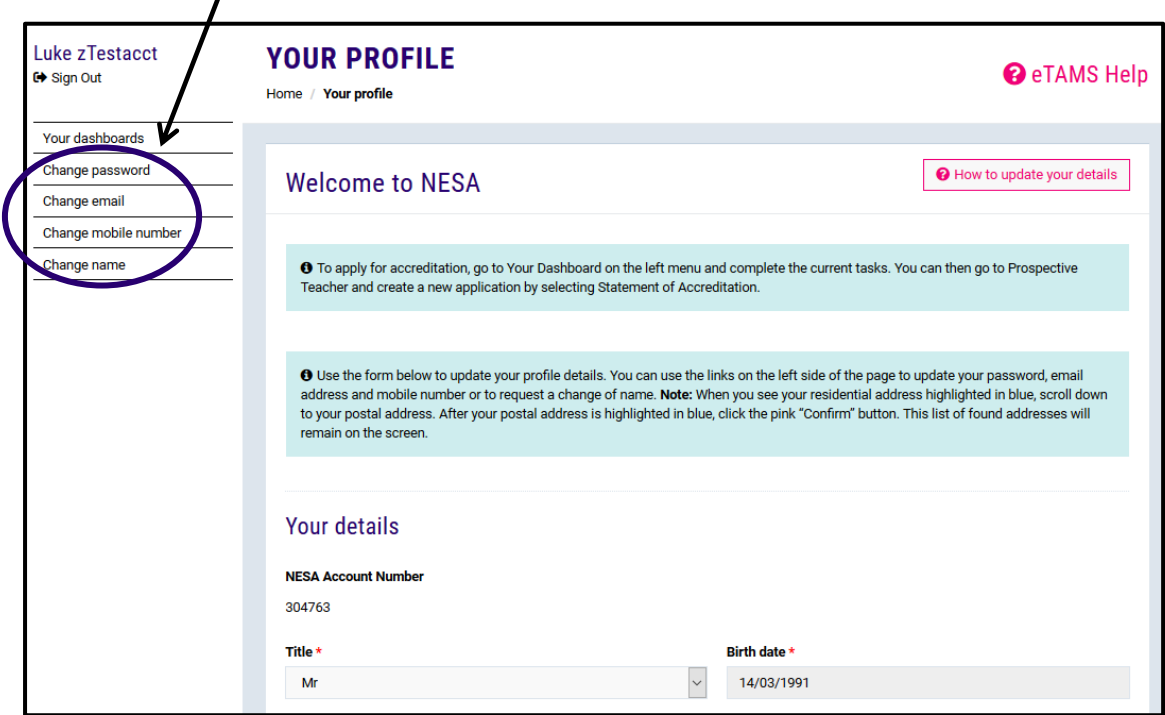

#### **How to change your password**

◢

1. Click *'Change Password'* to update your password.

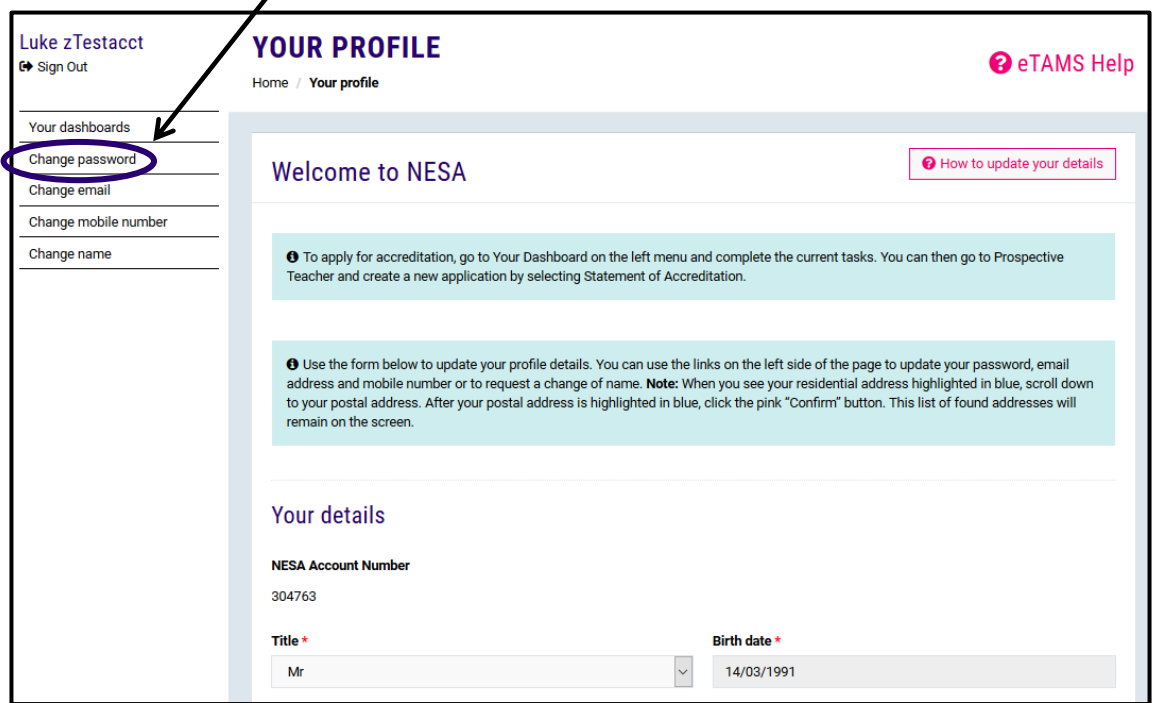

2. Enter your current password and then enter and confirm your new password in the comment boxes. When finished click the *'Change password'* button.

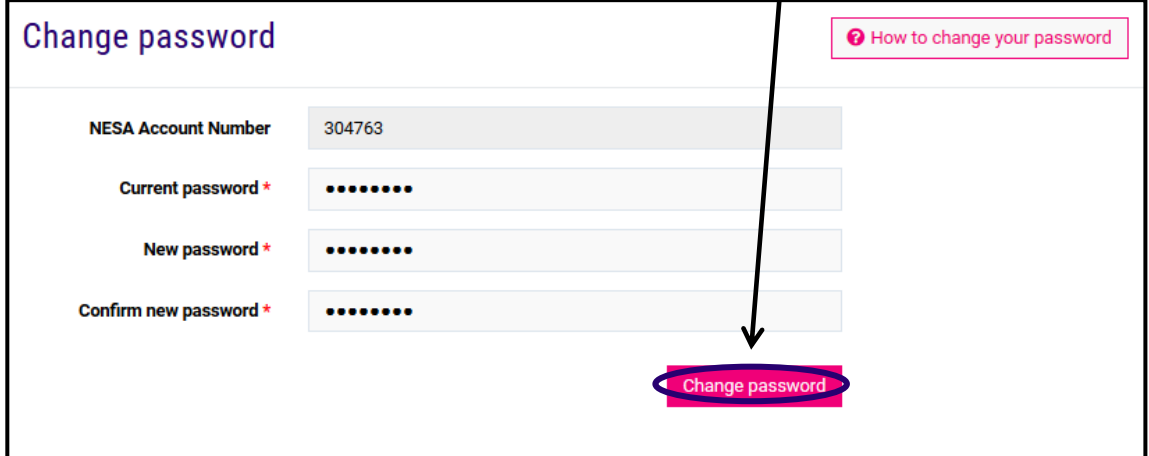

## **How to change your email address**

1. Click *'Change email'* to update your email address.

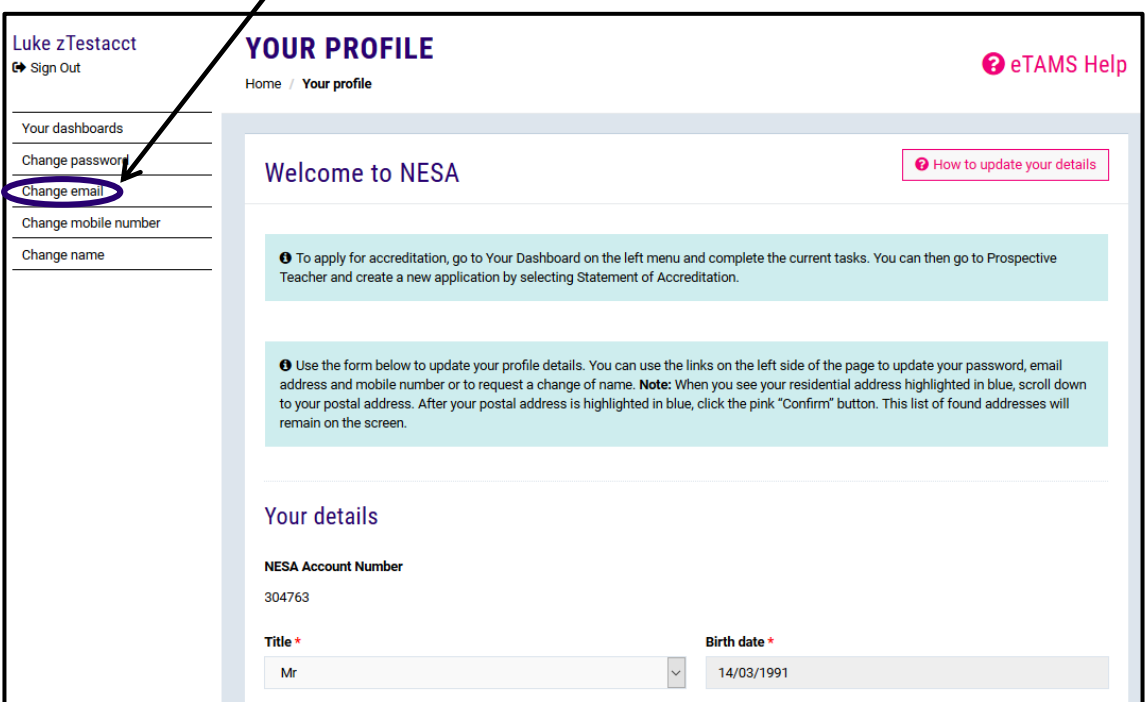

2. Enter your updated email address in the comment box and click the *'Change and confirm email'* button.

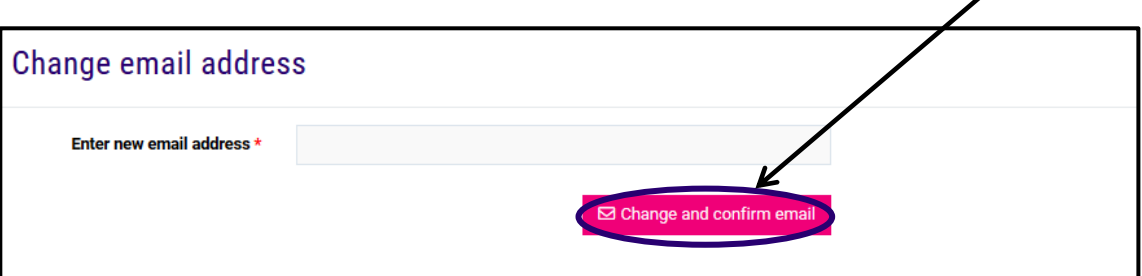

3. Click the *'Confirm email address'* button. An email will then be sent to your email address. You will need to check your email and follow the prompts to confirm your new email address.

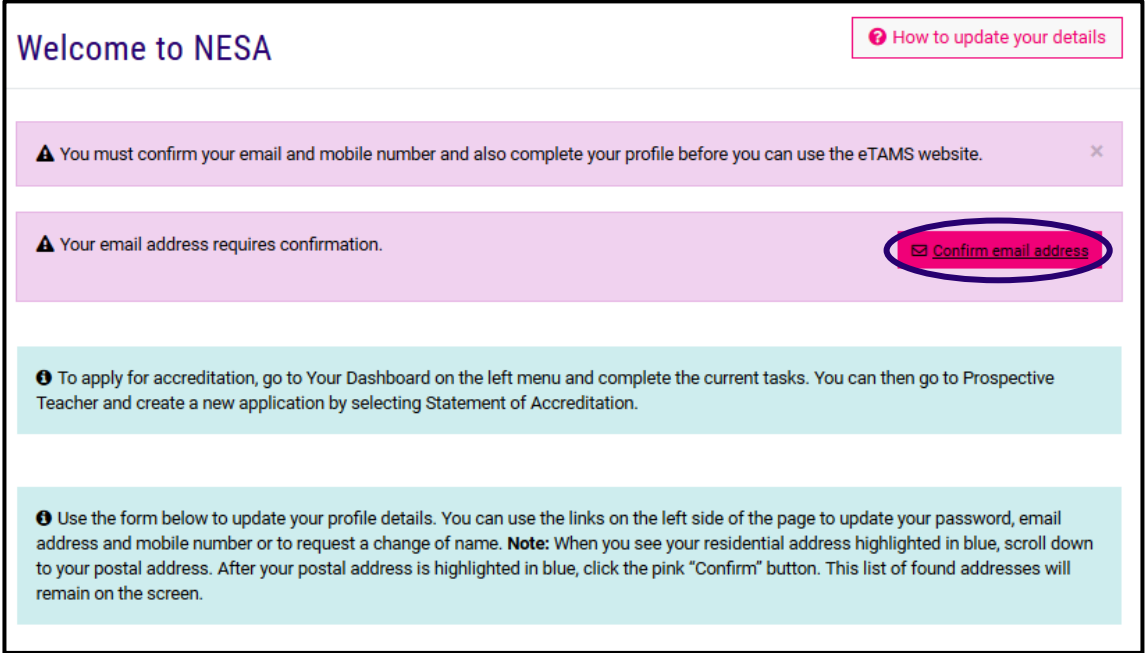

4. Once you confirm your email address by following the prompts in the email you will see the below confirmation message in your eTAMS account.

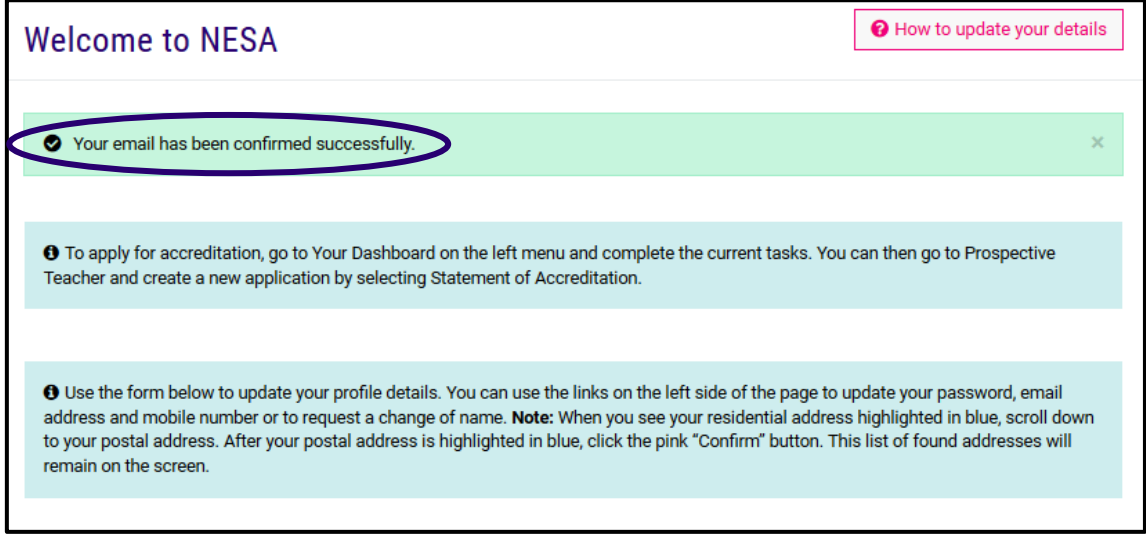

#### **How to change your mobile number**

 $\prime$ 

1. Click *'Change mobile number'* to update your mobile phone number.

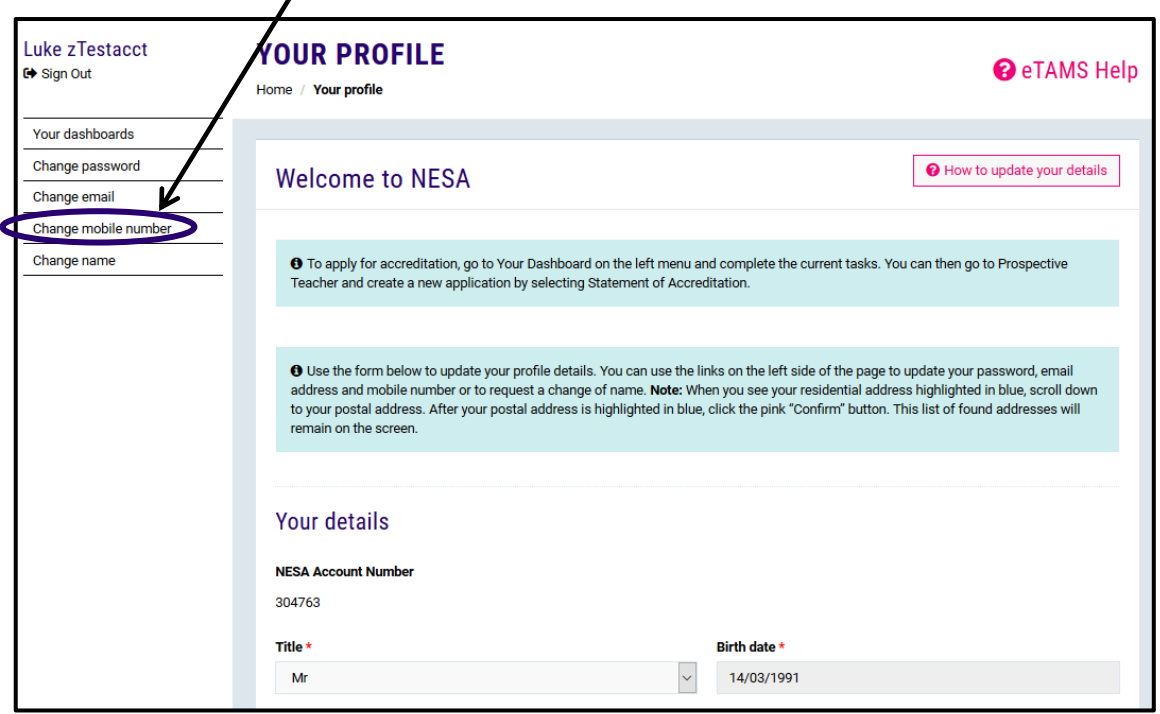

2. Enter your updated mobile number in the comment box and click the *'Confirm number'* button. N

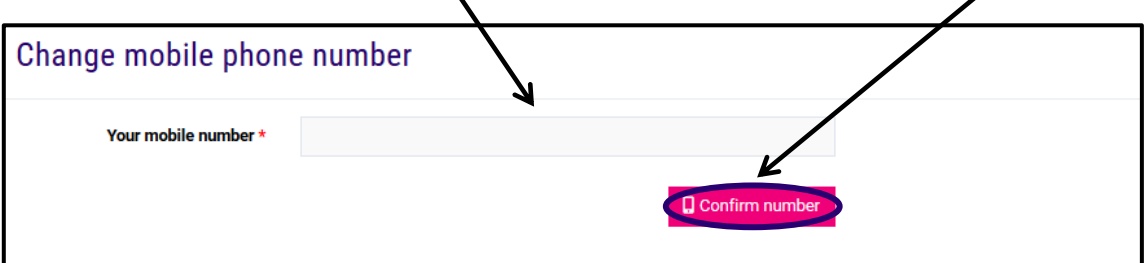

3. Once you have confirmed your mobile number a security code will be sent by text message to your mobile phone. Enter the security code in the comment box and click the *'Verify'* button.

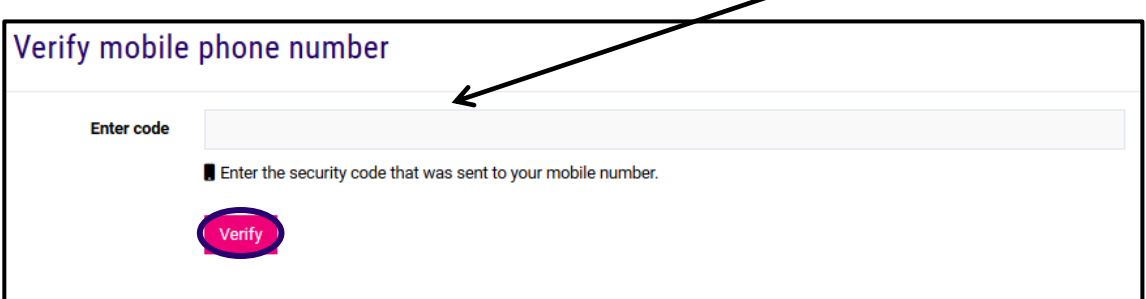

#### **How to change your name**

 $\prime$ 

1. Click *'Change name'* to update your name and date of birth.

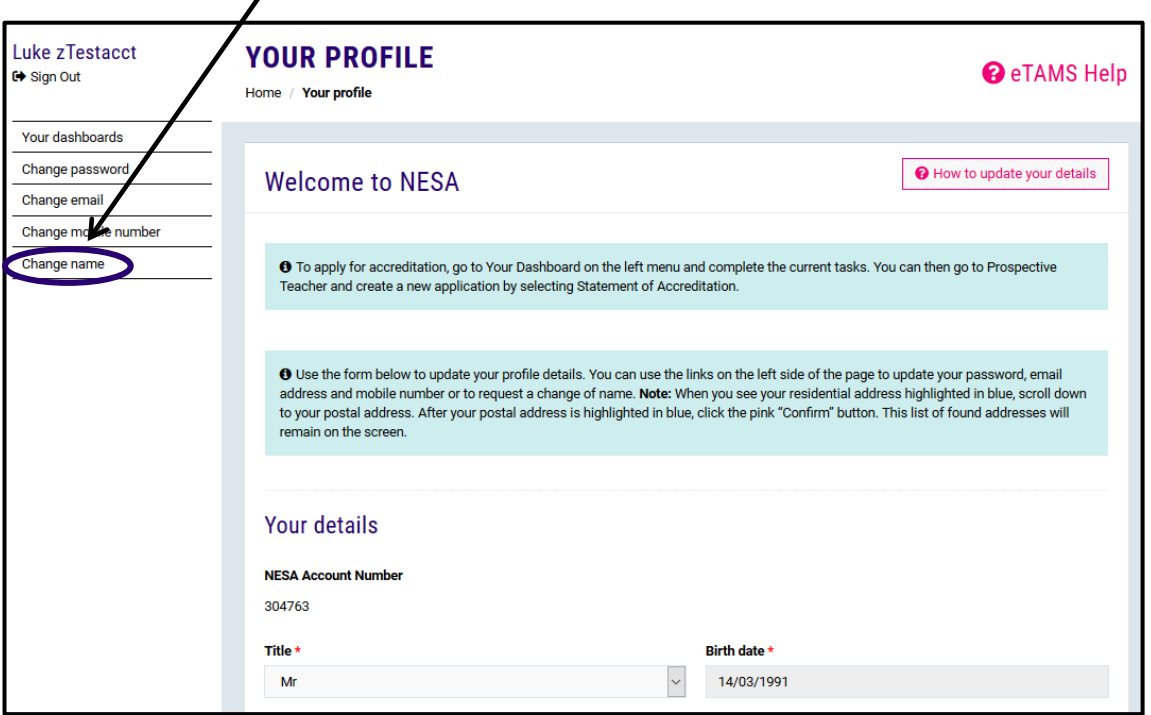

2. Enter your updated name/s in the comment boxes, then click the *'Upload Evidence'* button. $\prime$ 

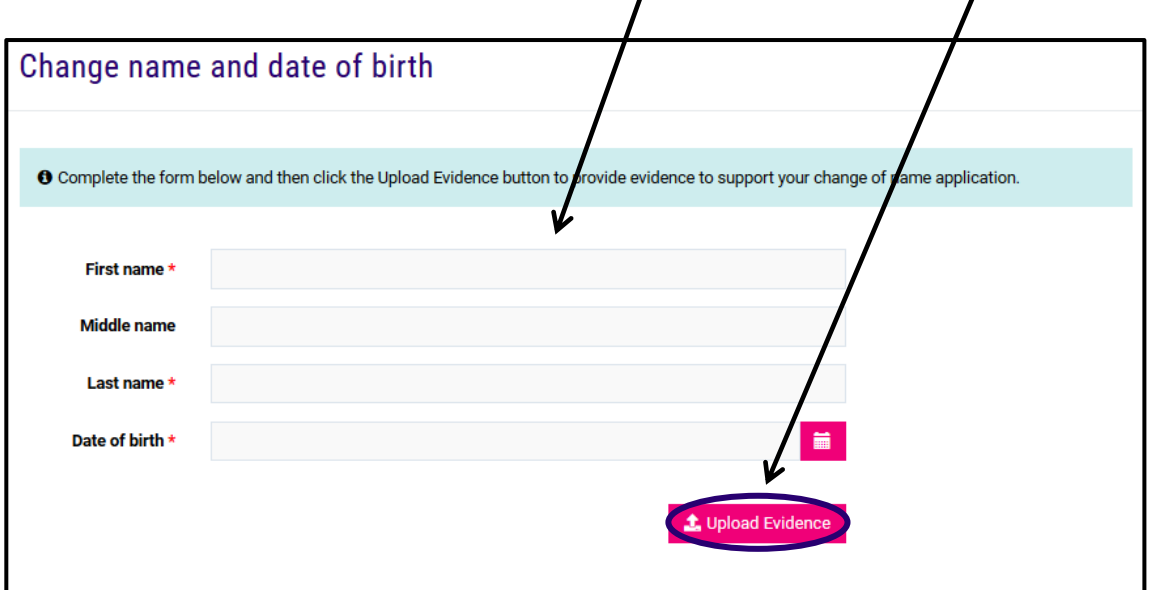

3. Click the *'Browse'* button to select relevant supporting documents from your device. Click the *'Upload document'* button to upload the selected documents.

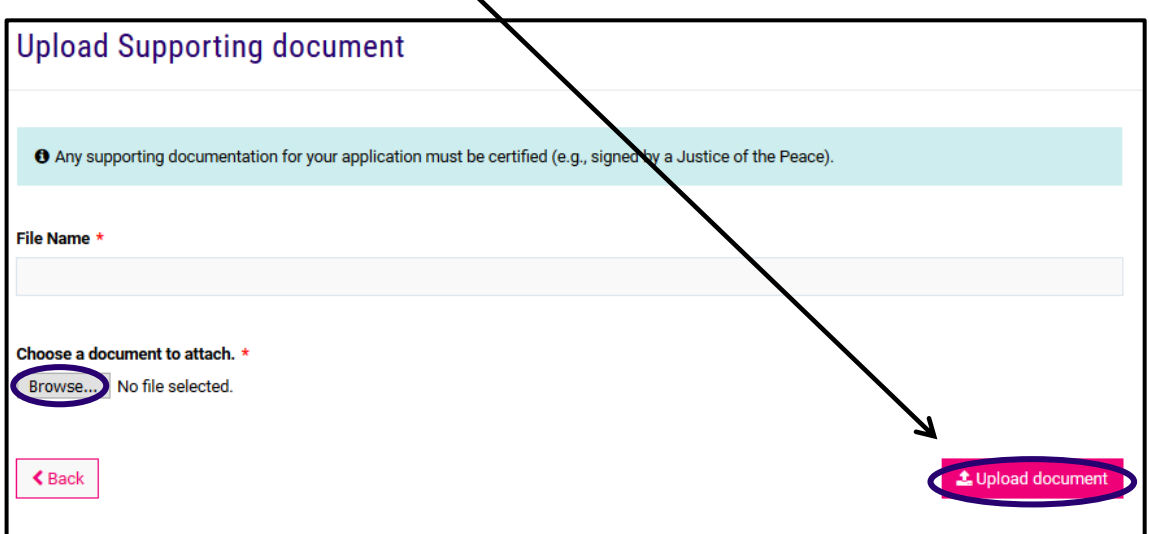

4. Click the *'Submit'* button to confirm the changes.

 $\overline{\phantom{a}}$ 

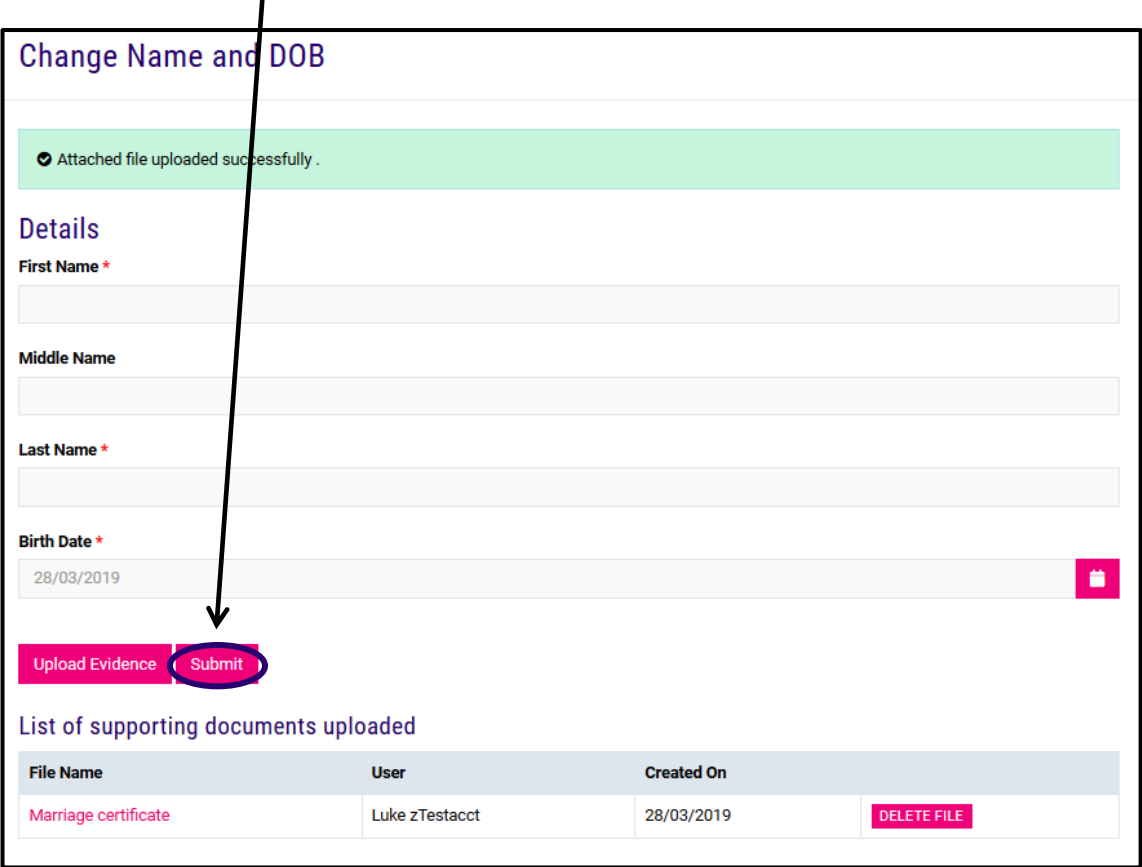